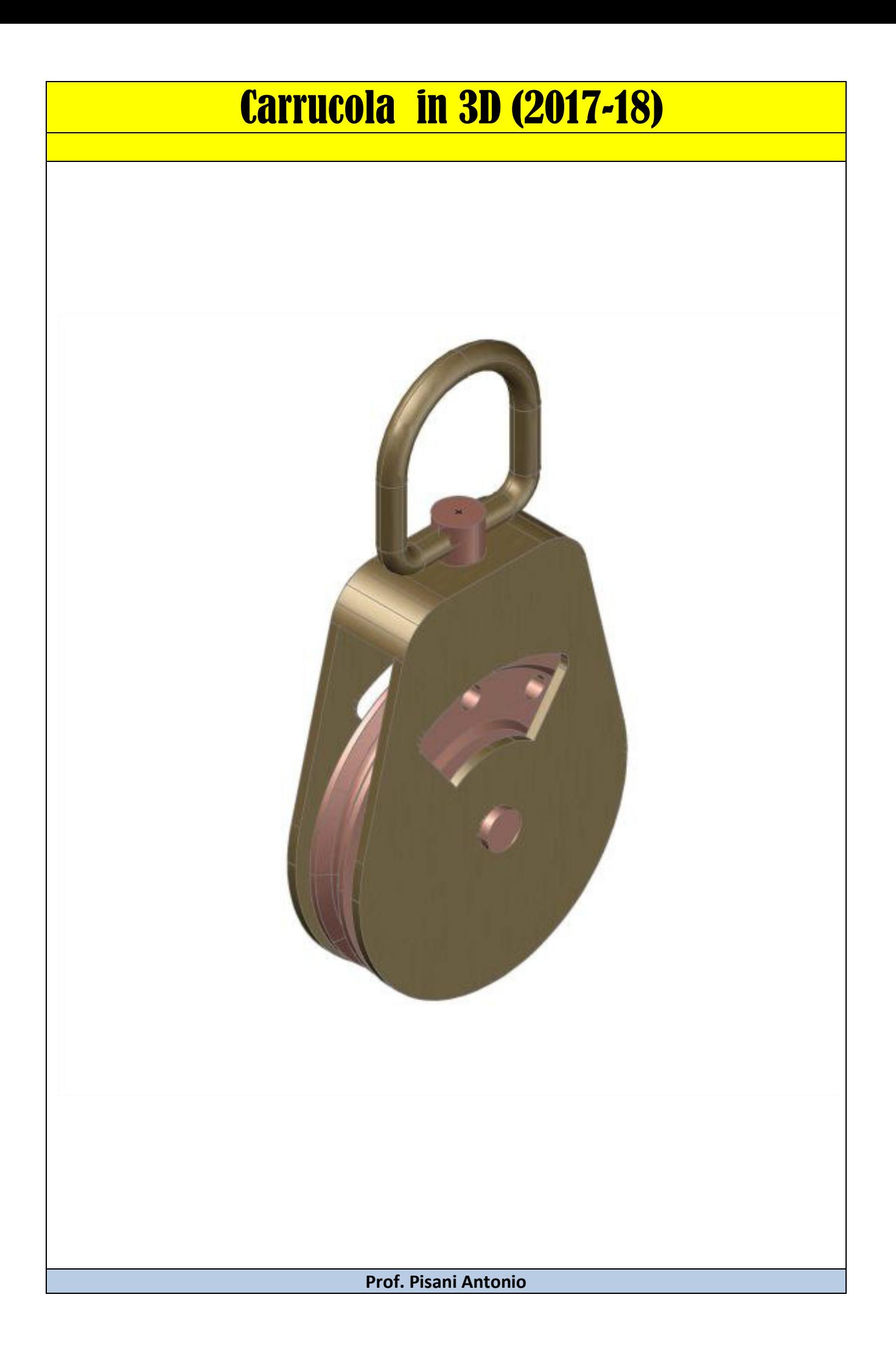

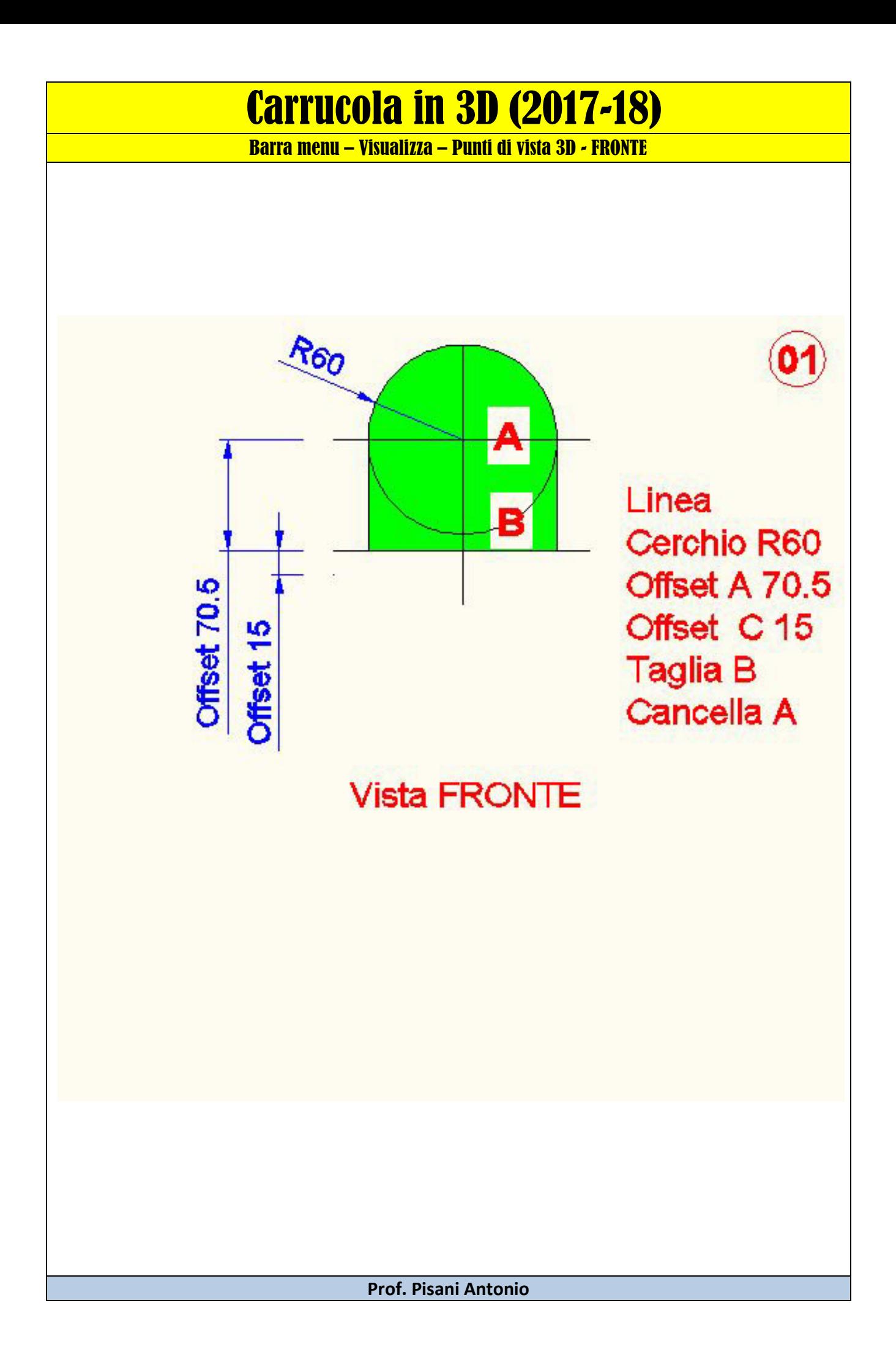

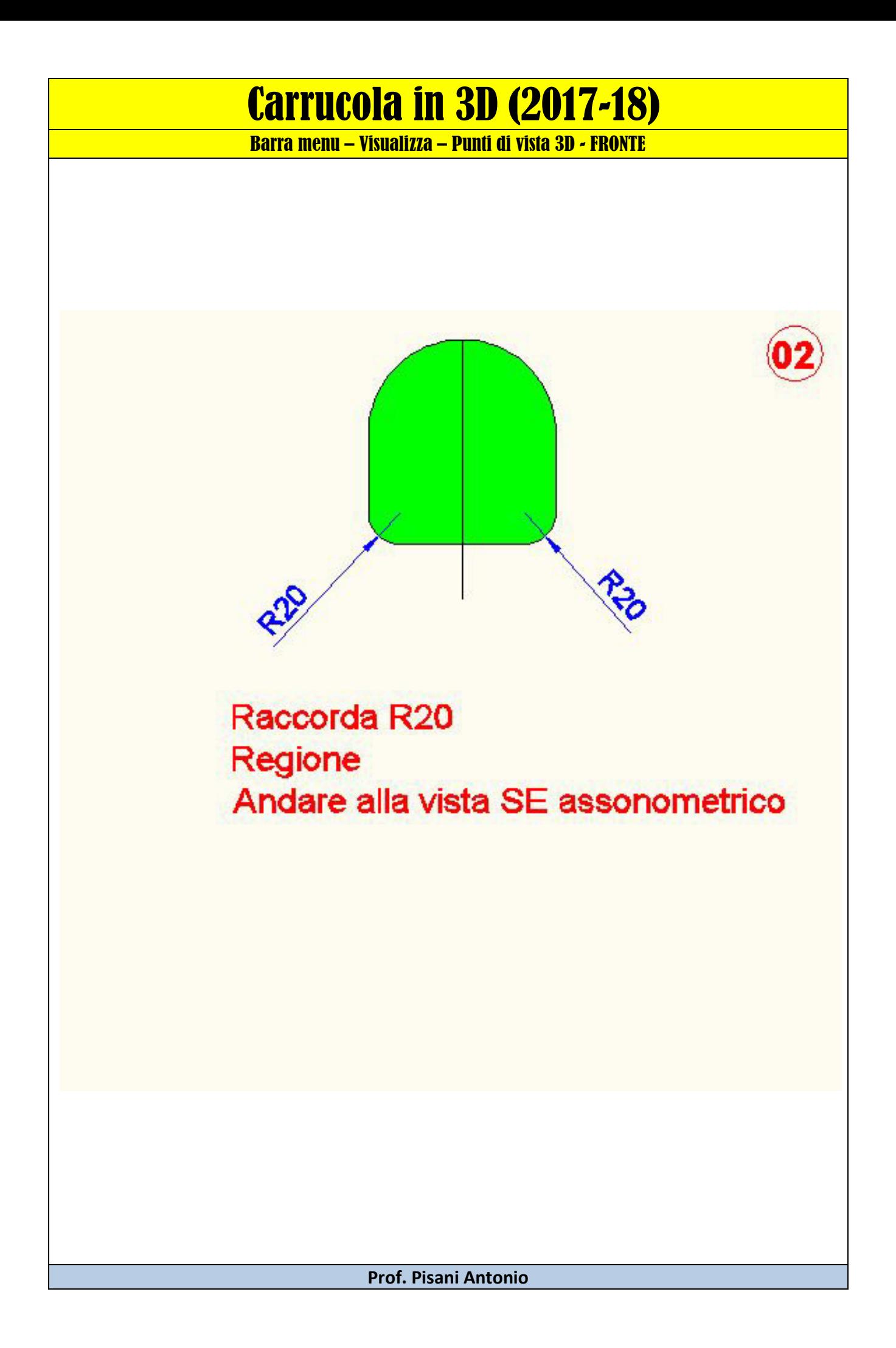

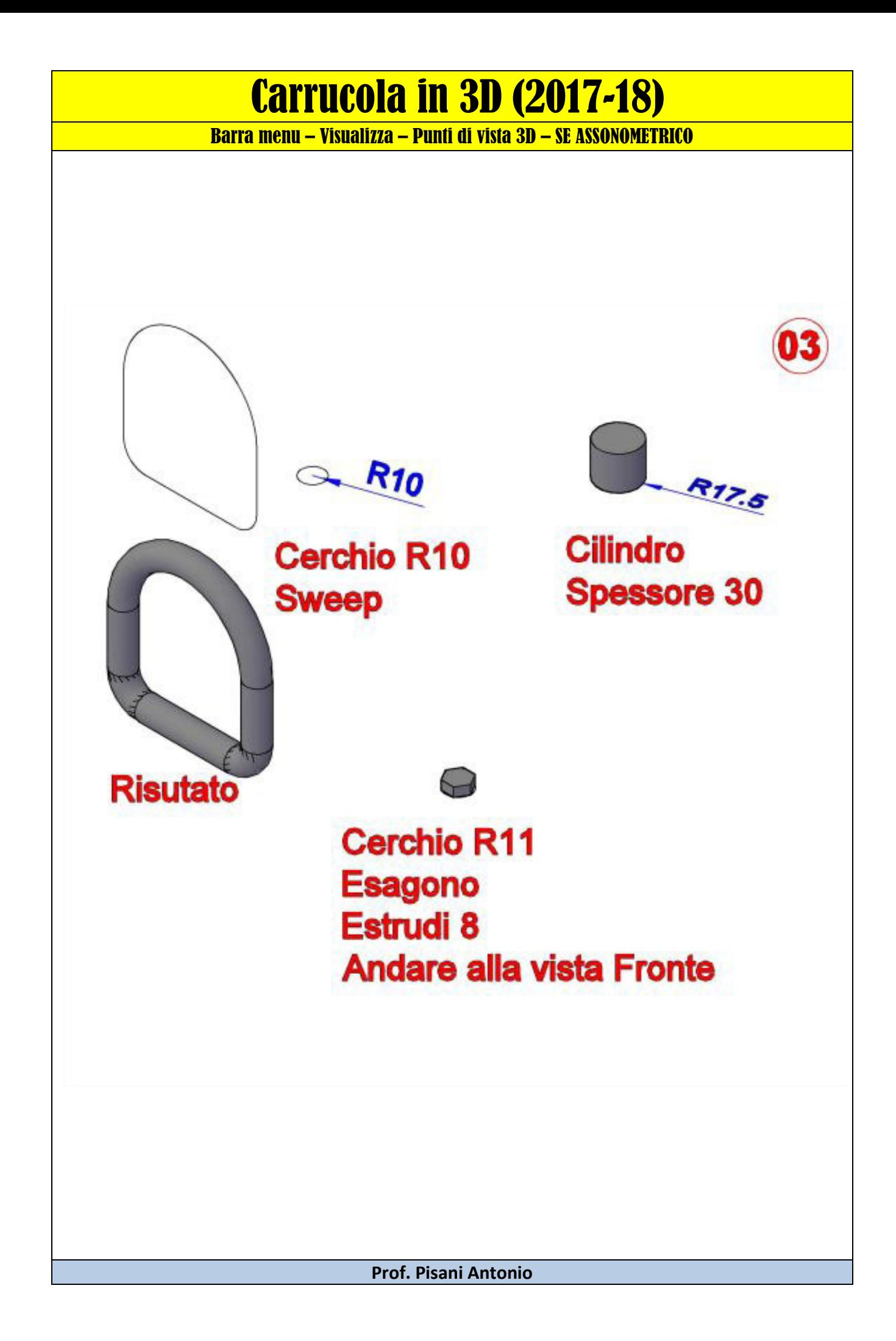

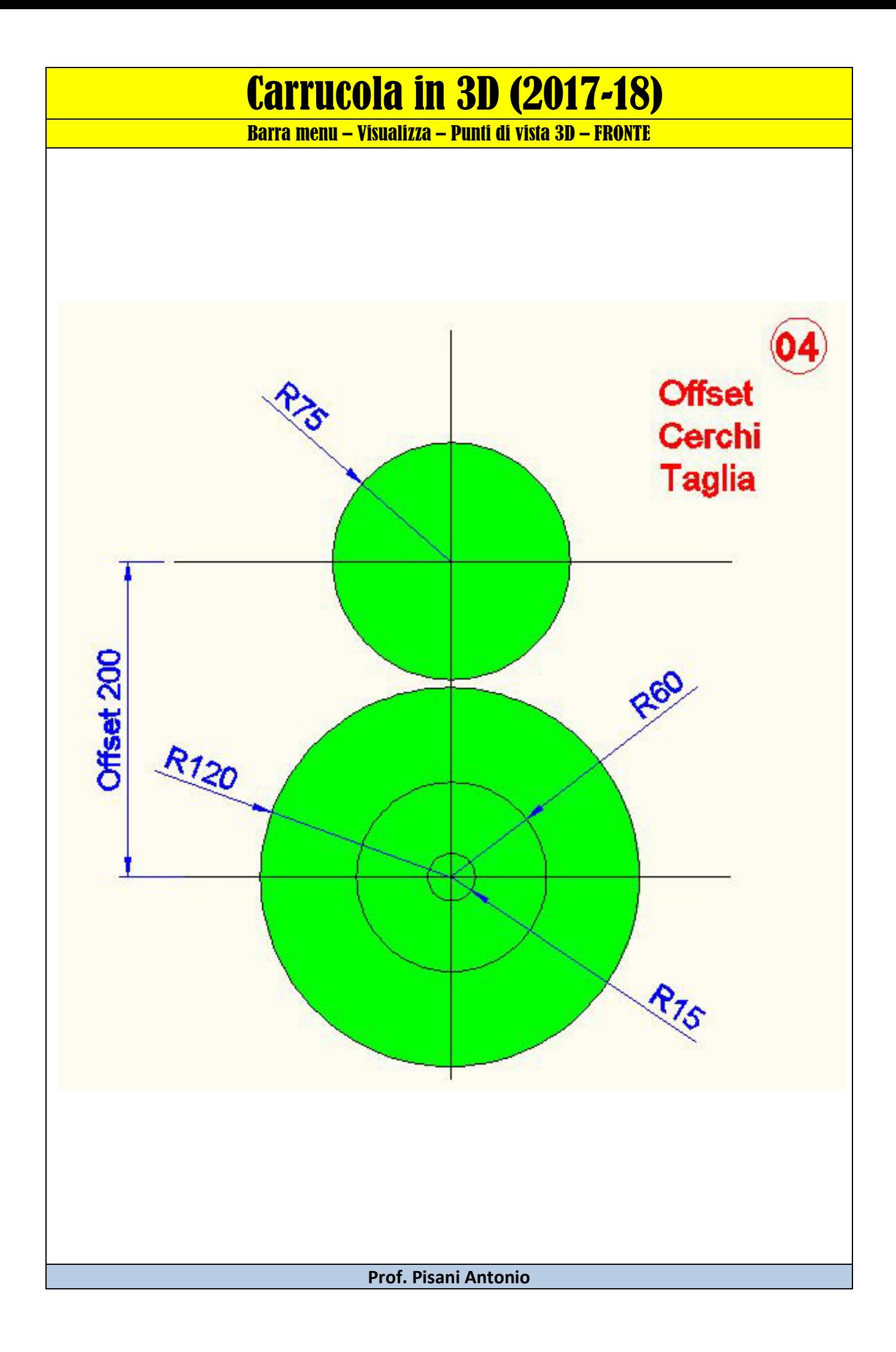

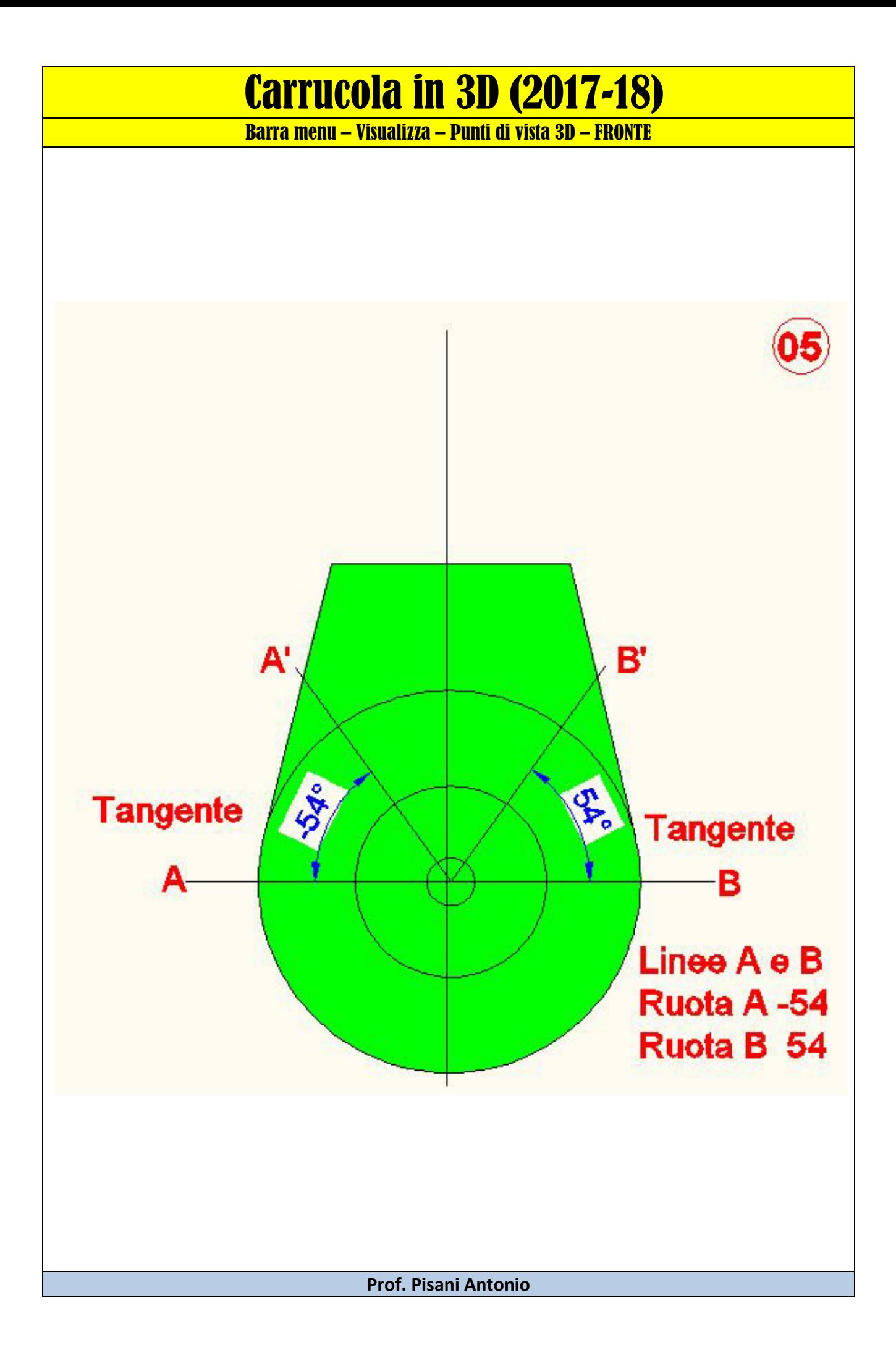

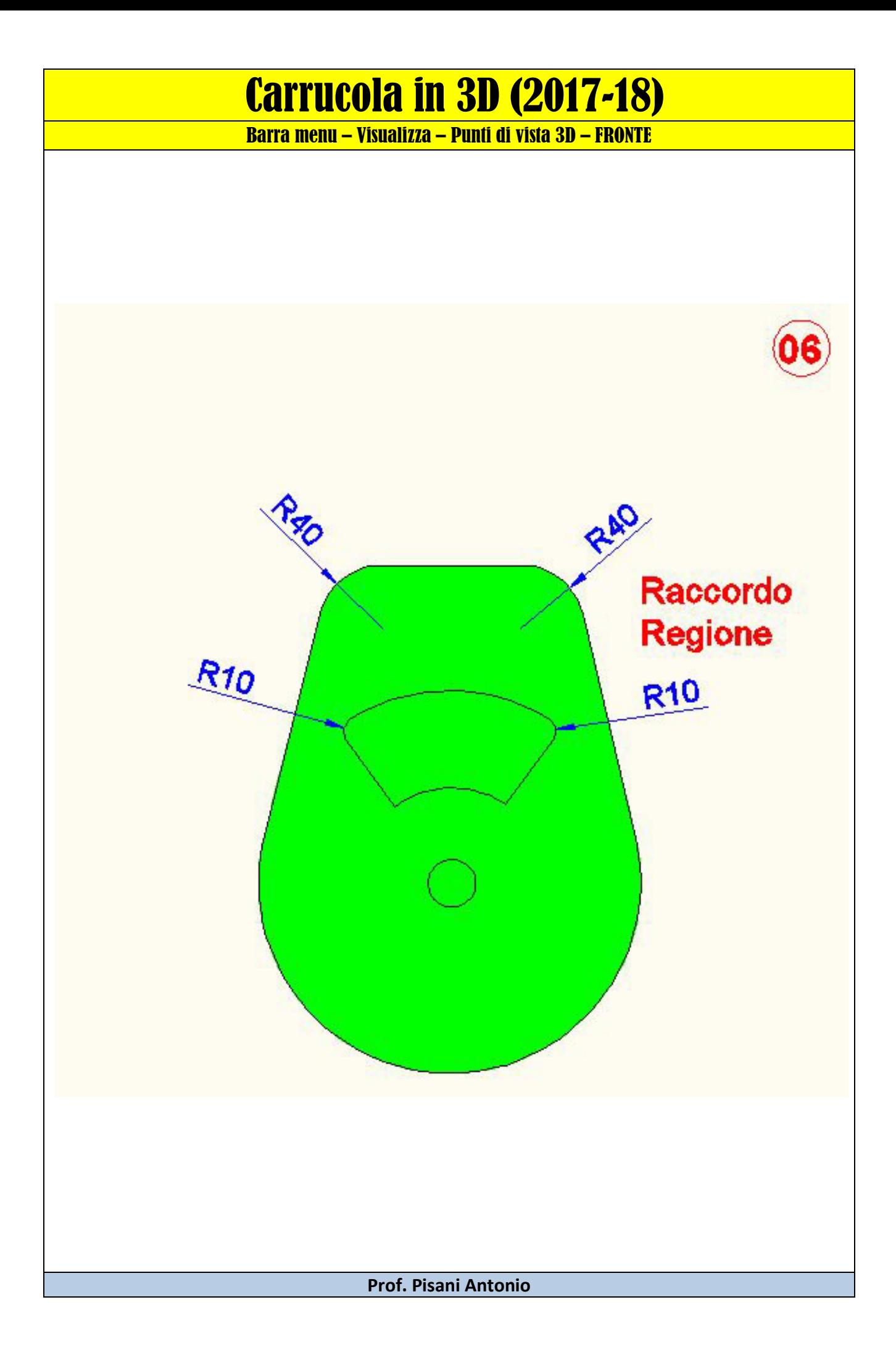

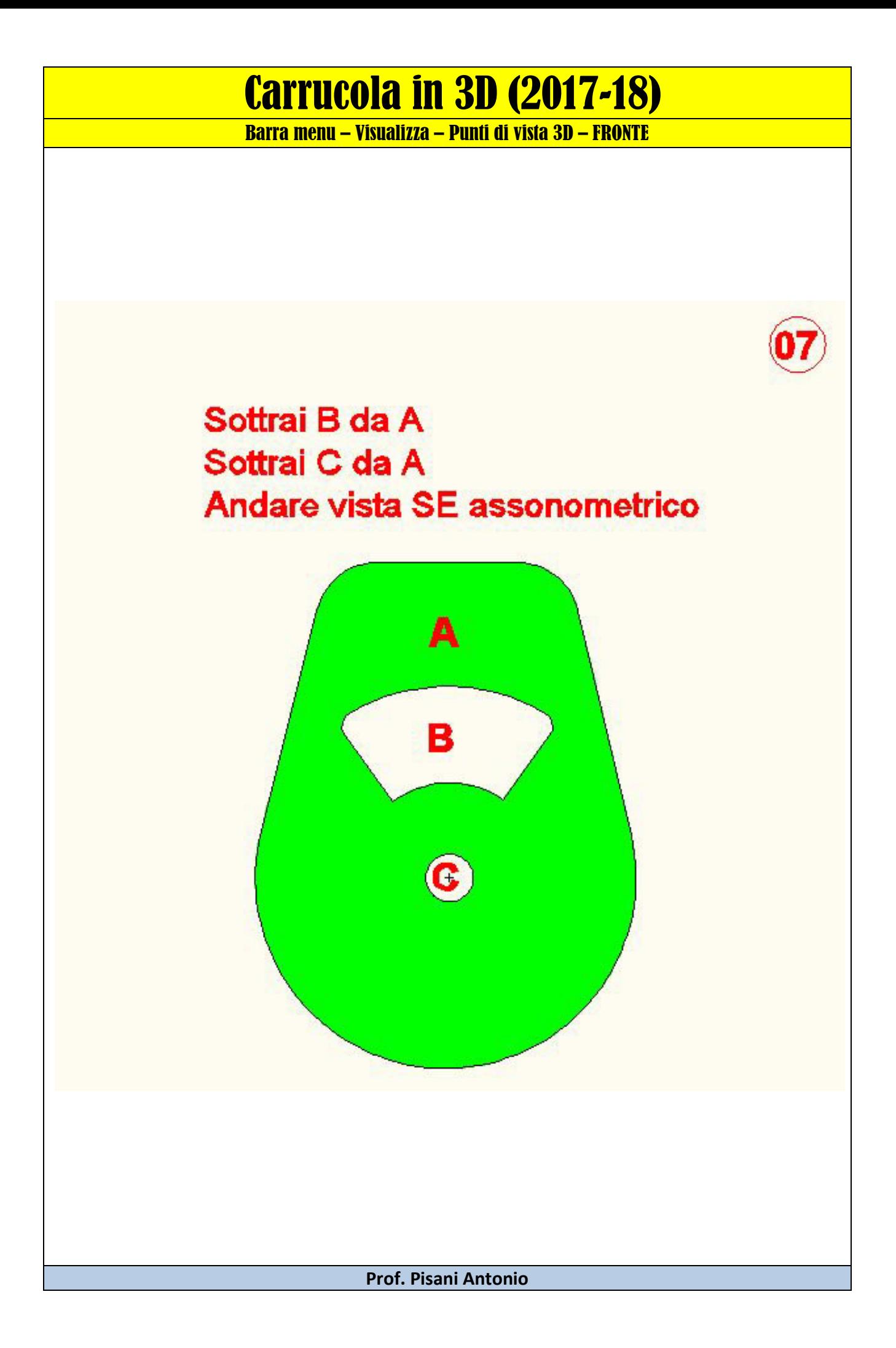

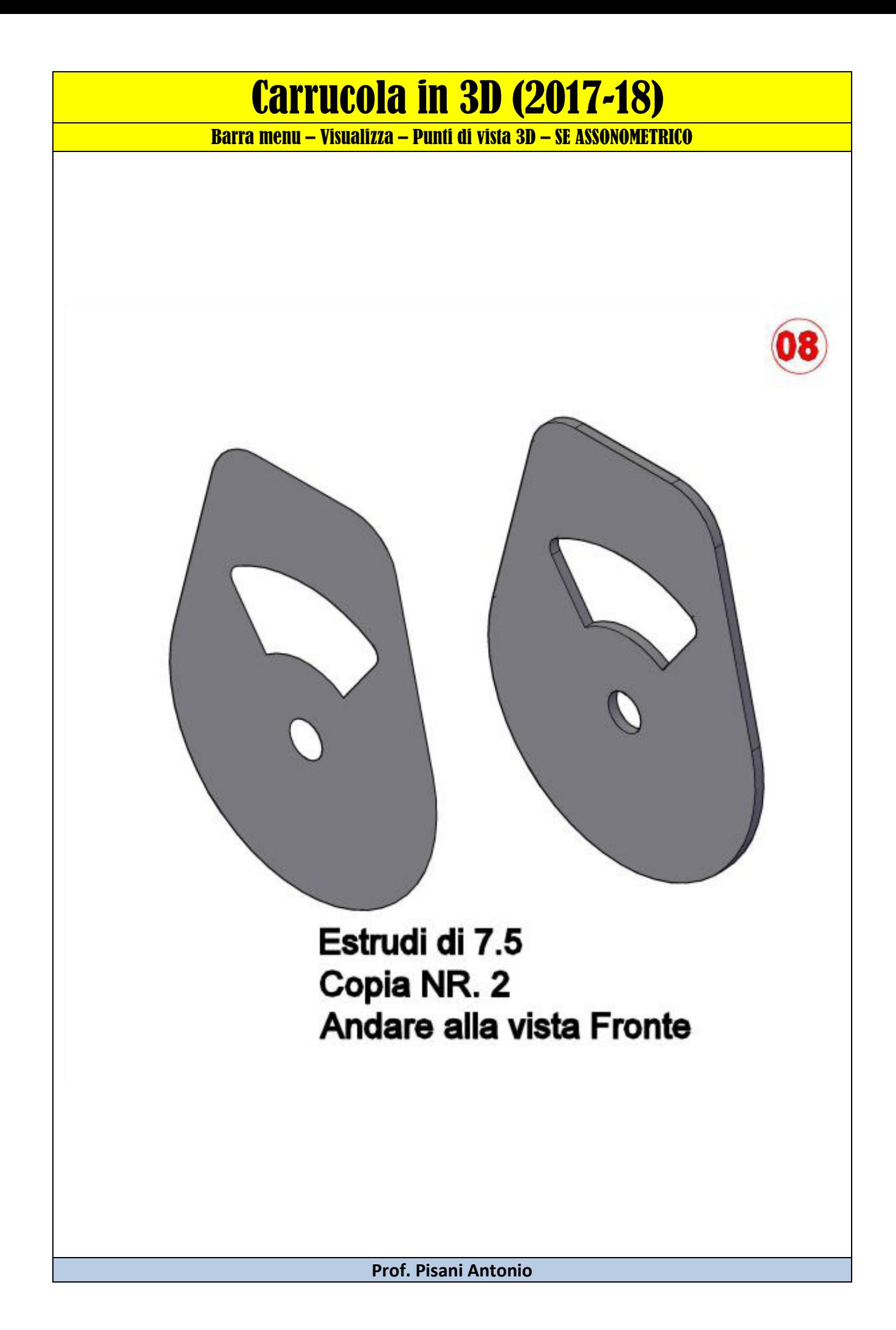

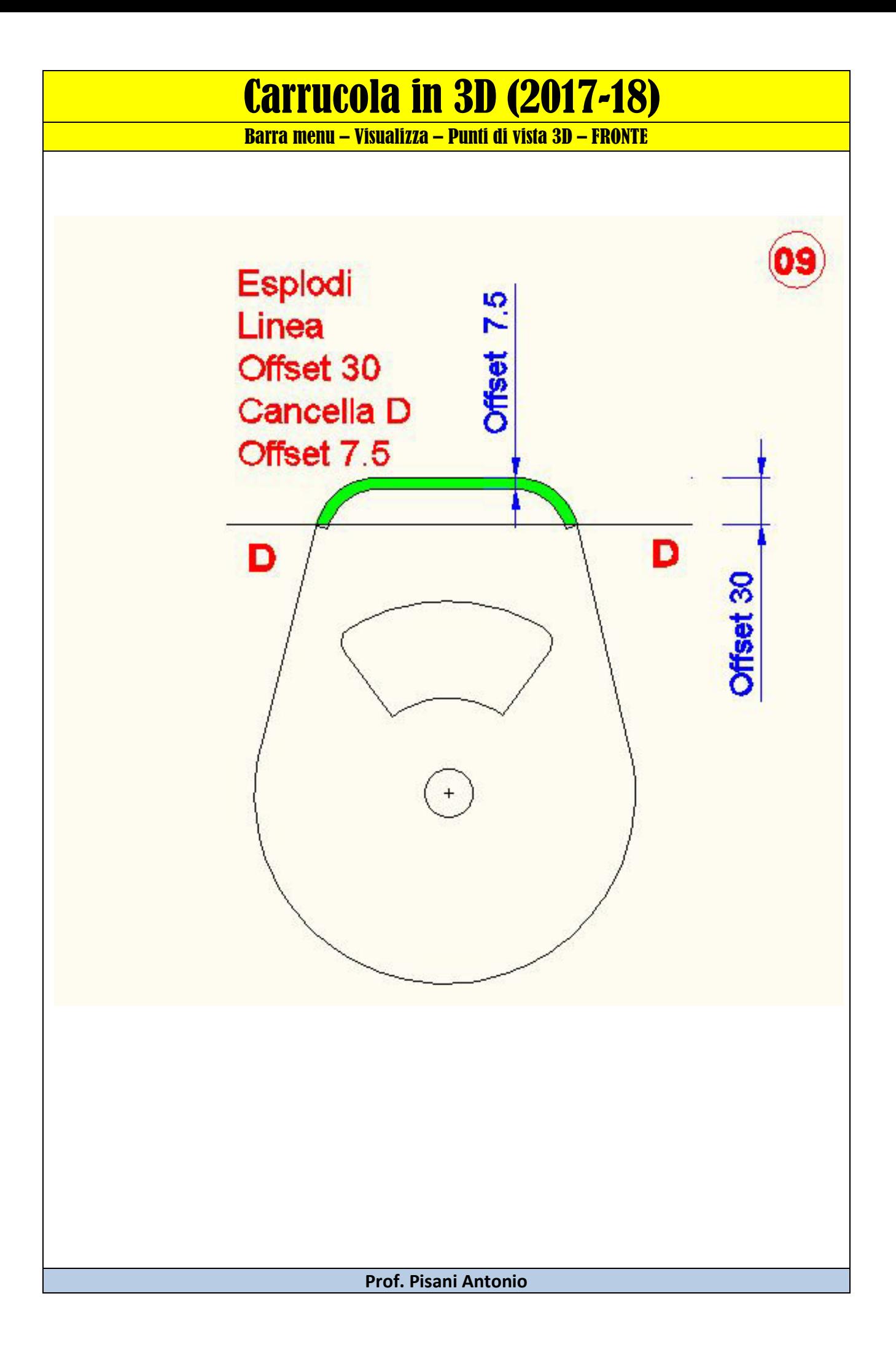

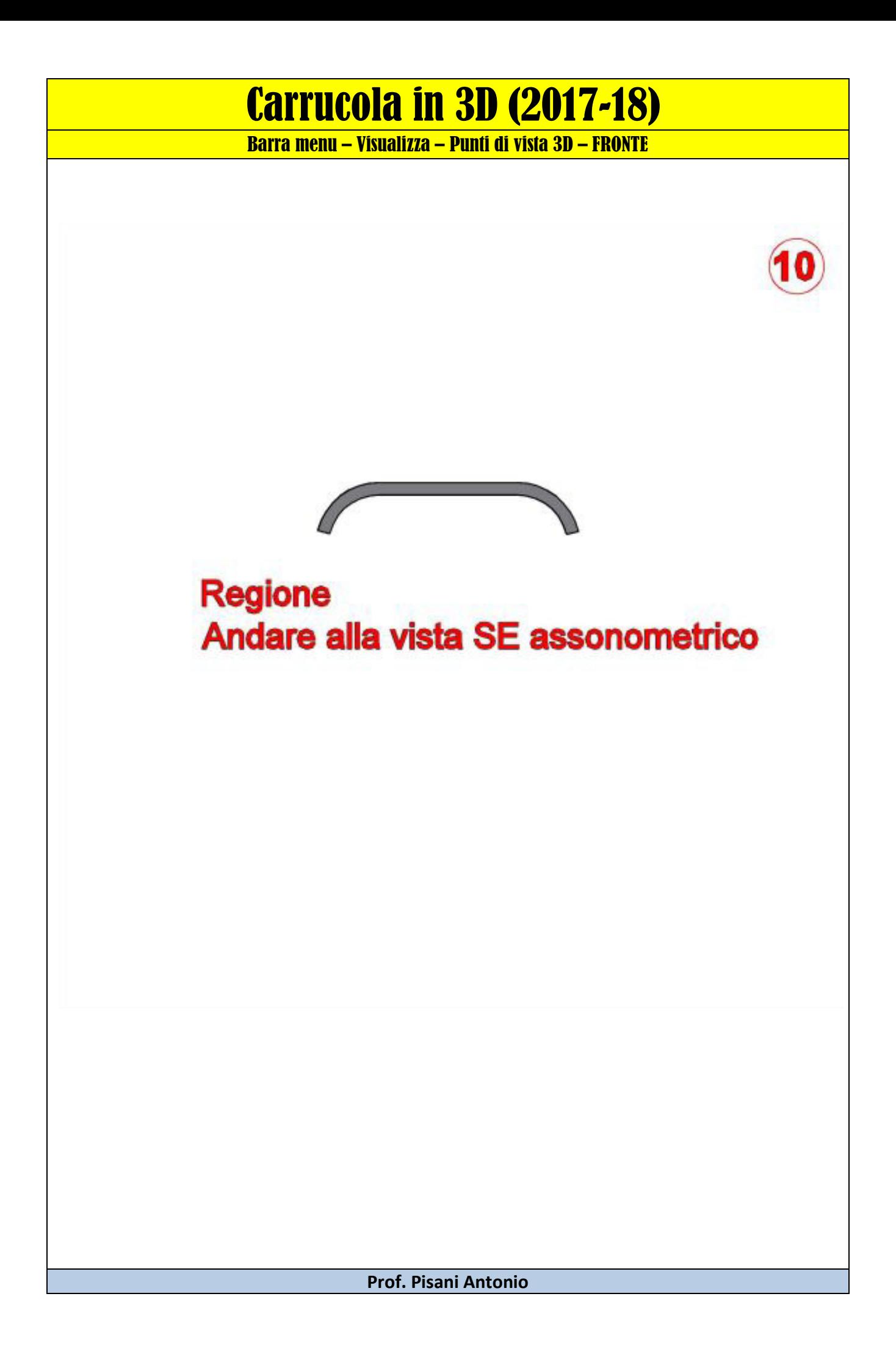

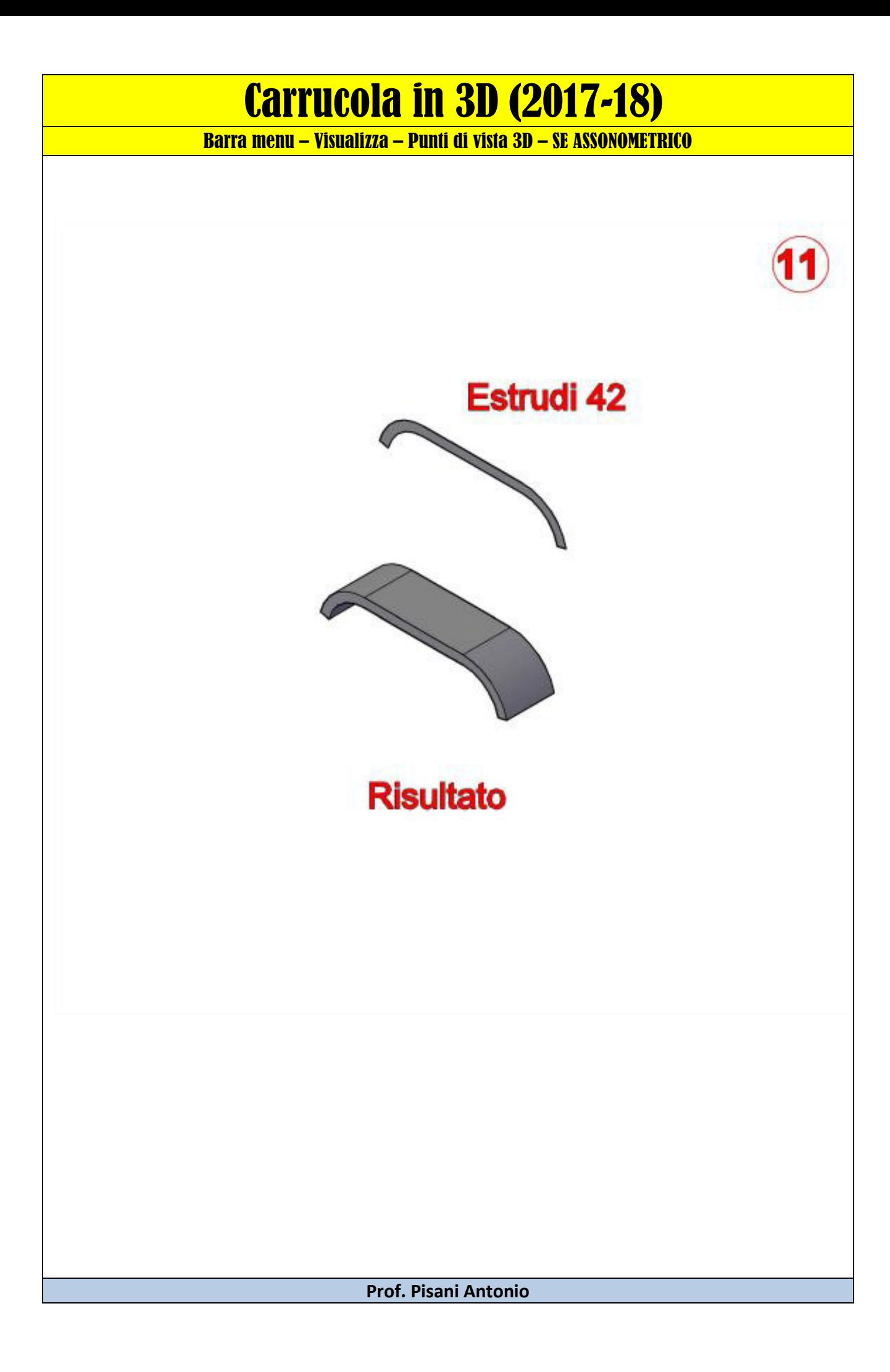

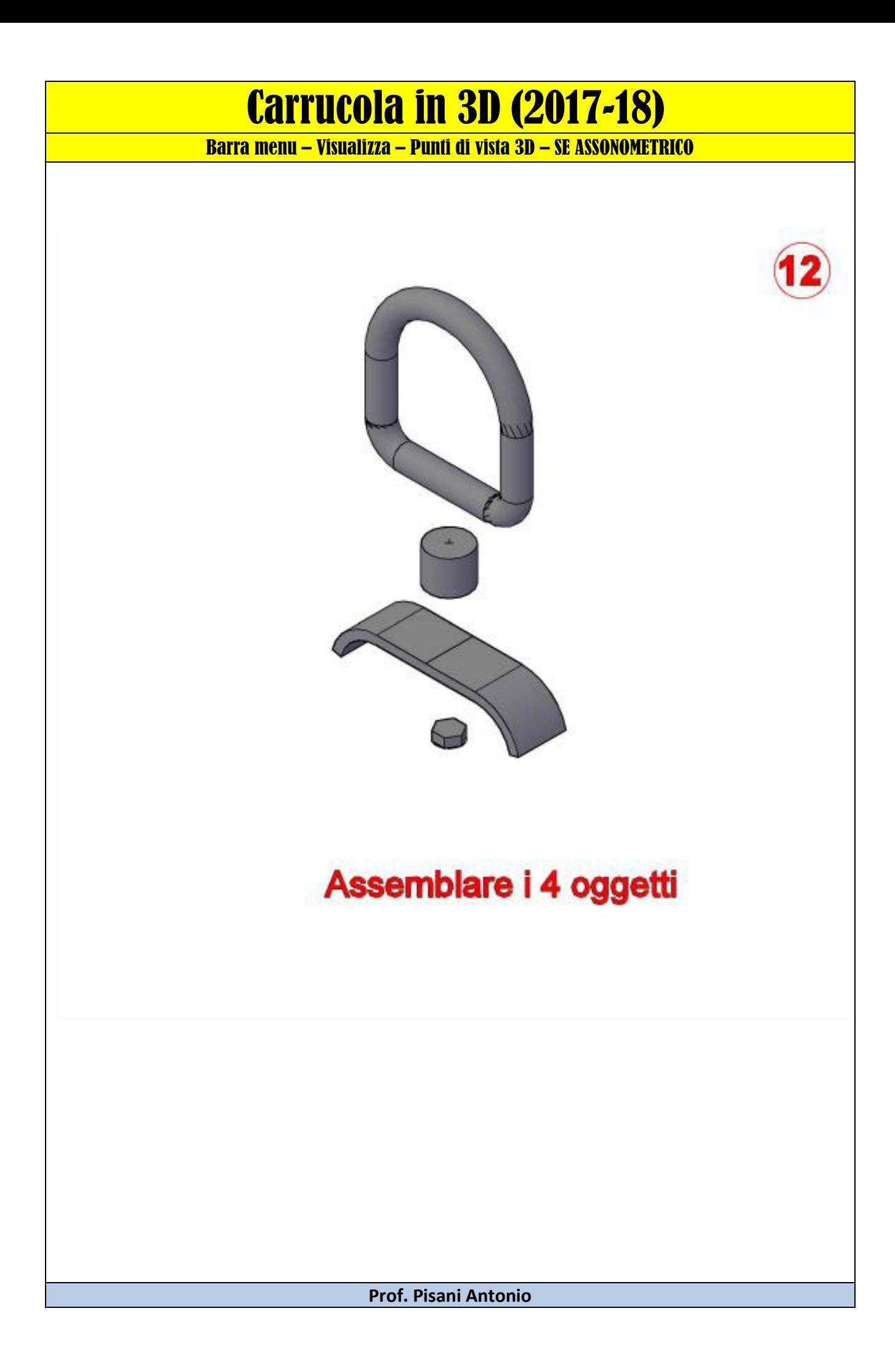

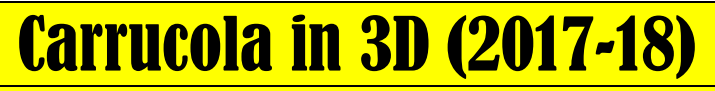

Barra menu – Visualizza – Punti di vista 3D – SE ASSONOMETRICO

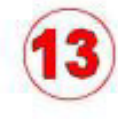

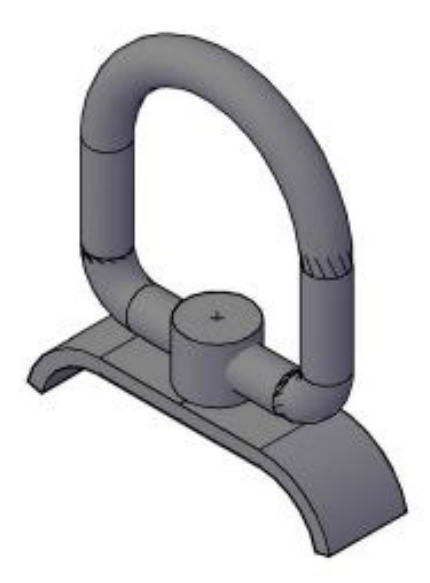

#### **Risultato del nr.12** Andare alla vista Fronte.

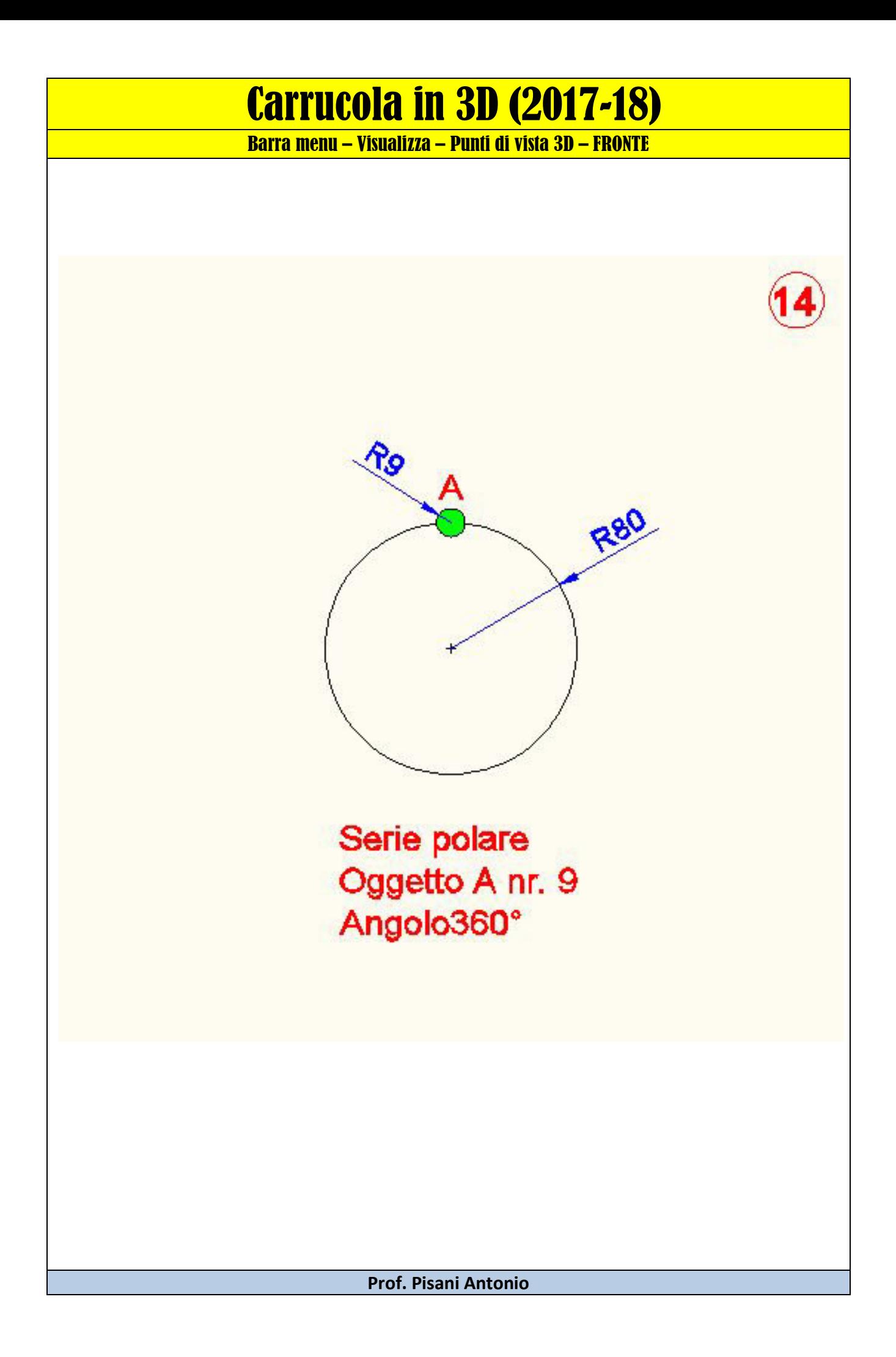

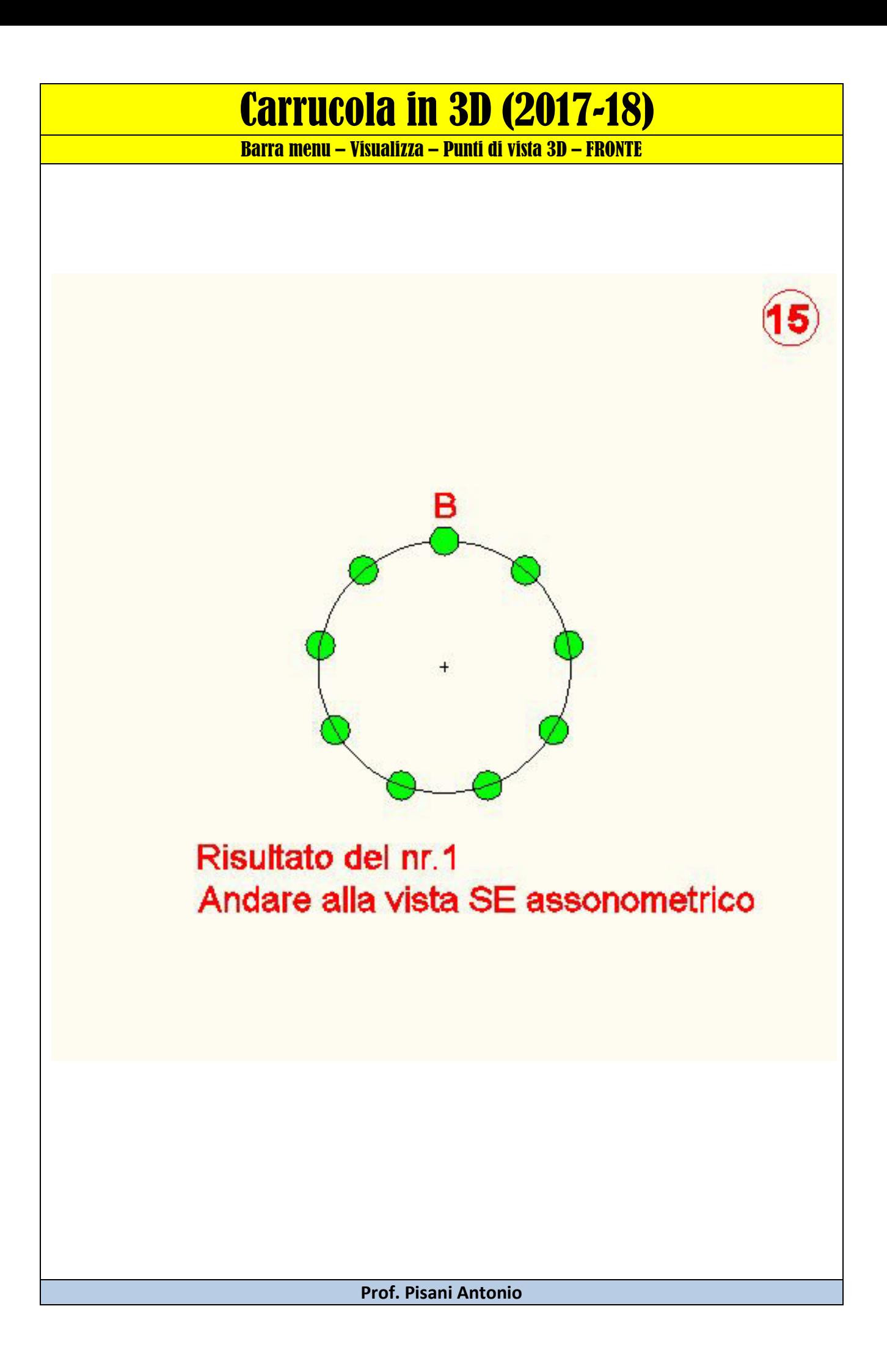

## Carrucola in 3D (2017-18)

Barra menu – Visualizza – Punti di vista 3D – SE ASSONOMETRICO

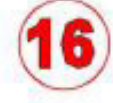

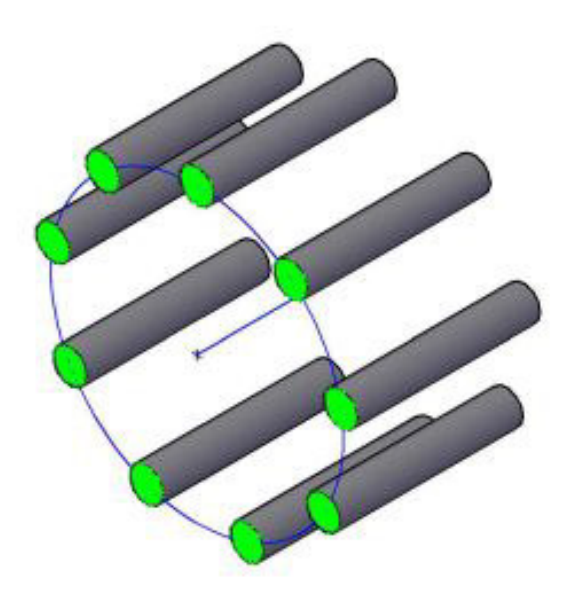

#### Estrudi 100 Linea 100 dal centro del cerchio. Spostare il cerchio al centro della linea.

## Carrucola in 3D (2017-18)

Barra menu – Visualizza – Punti di vista 3D – SE ASSONOMETRICO

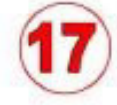

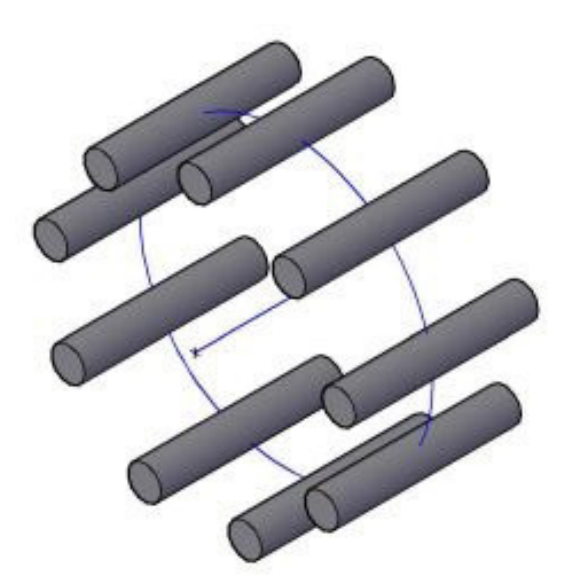

## Risultato del nr. 16 Andare alla vista di sinistra

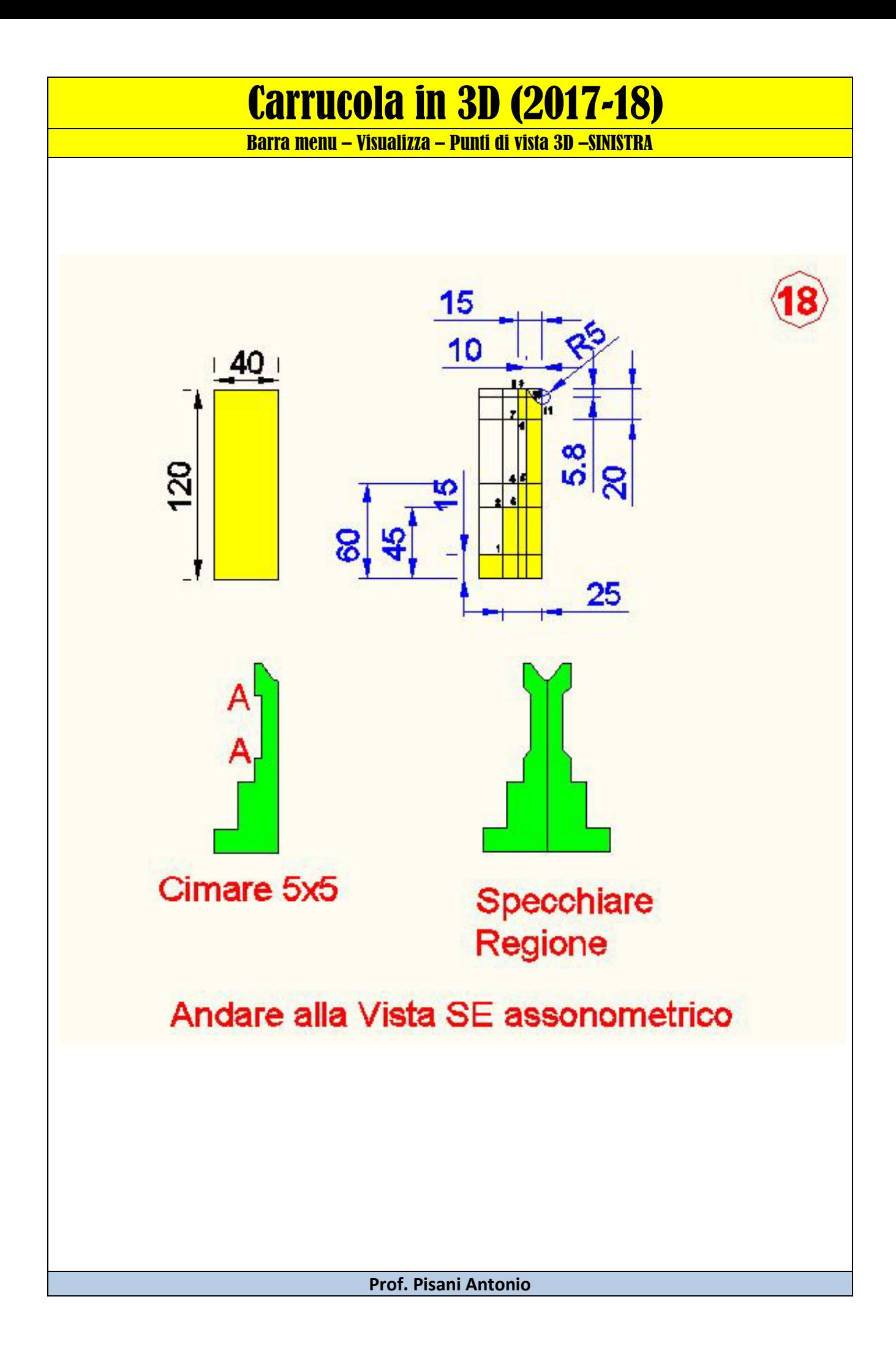

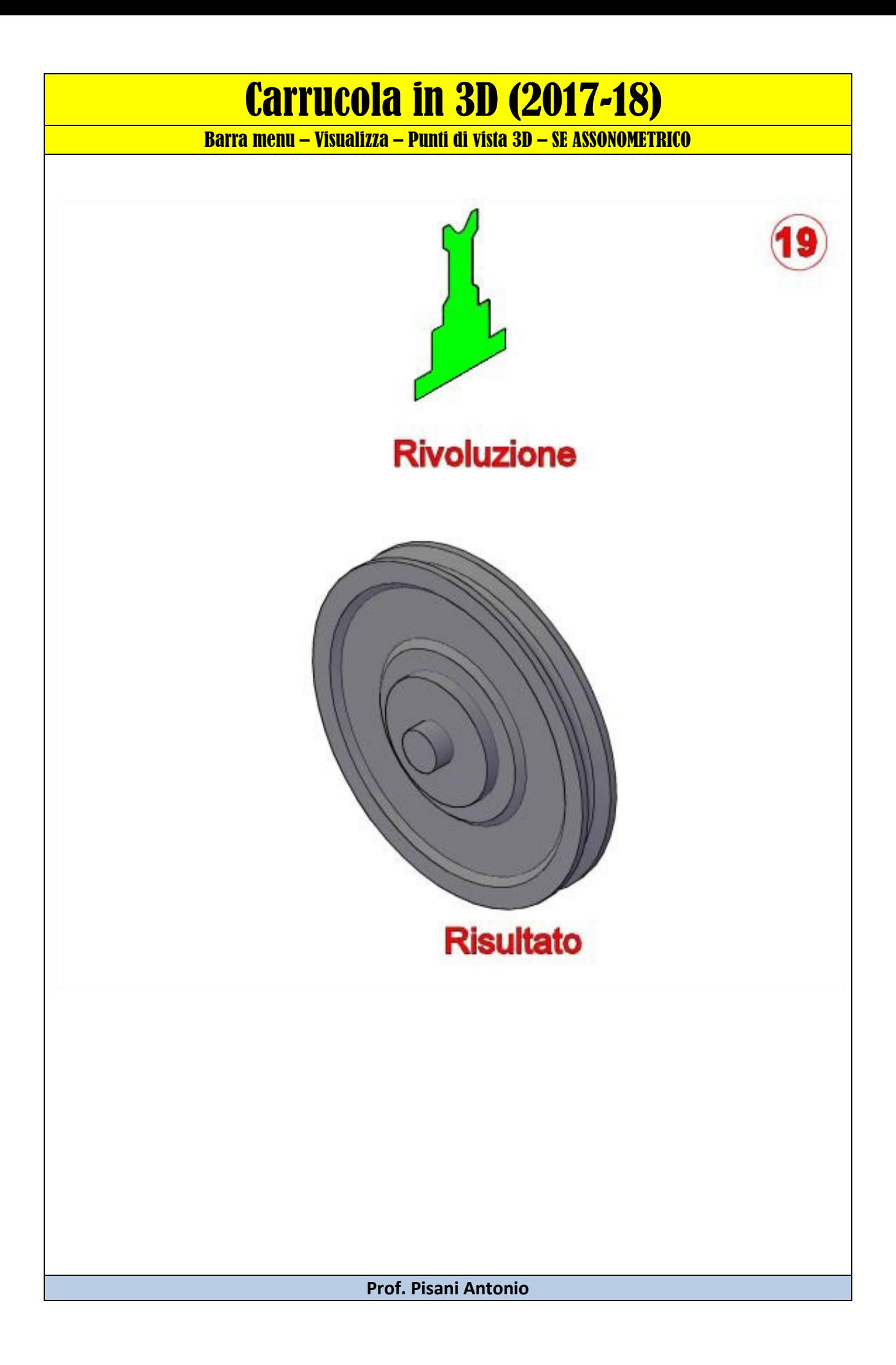

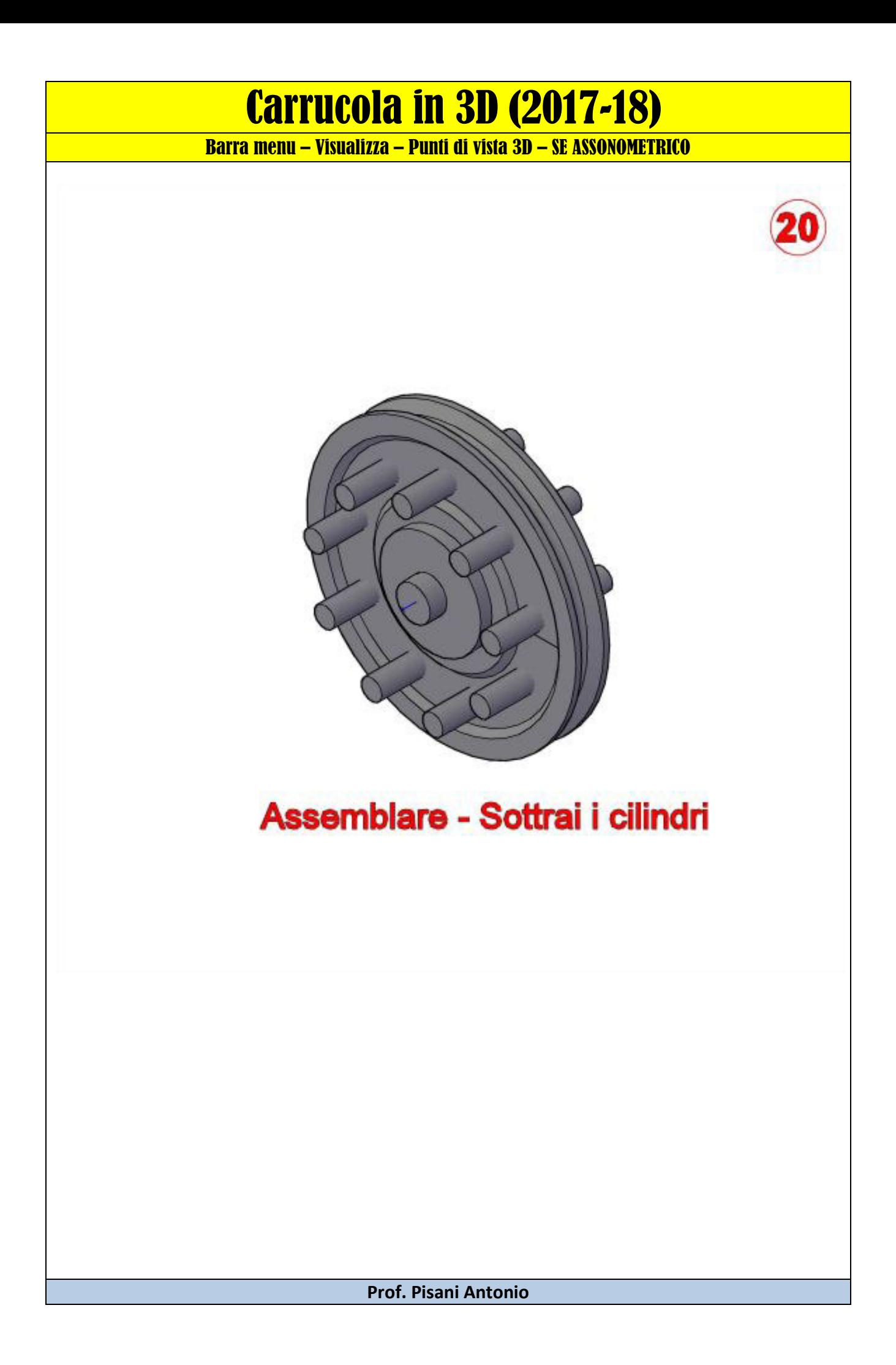

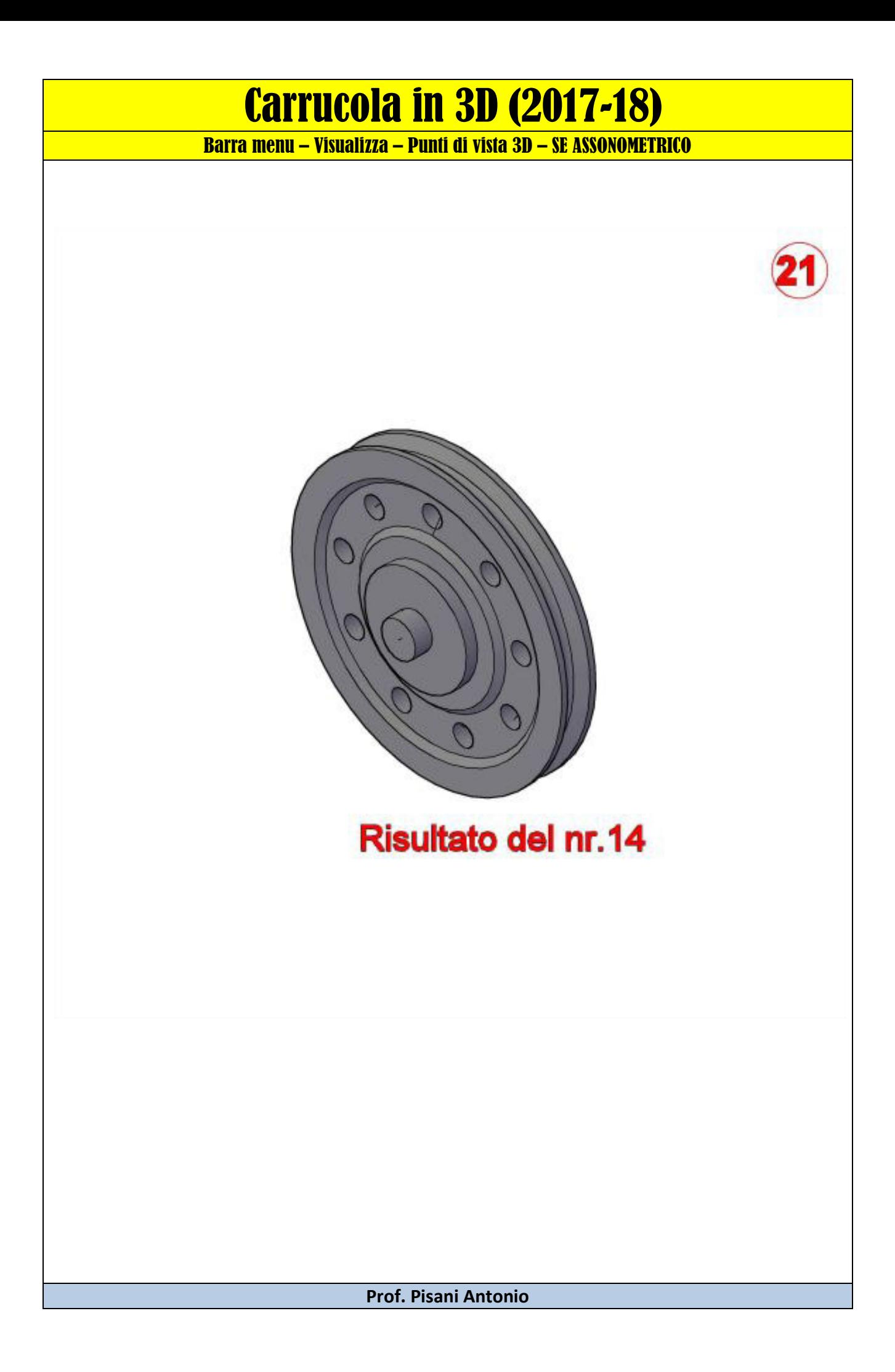

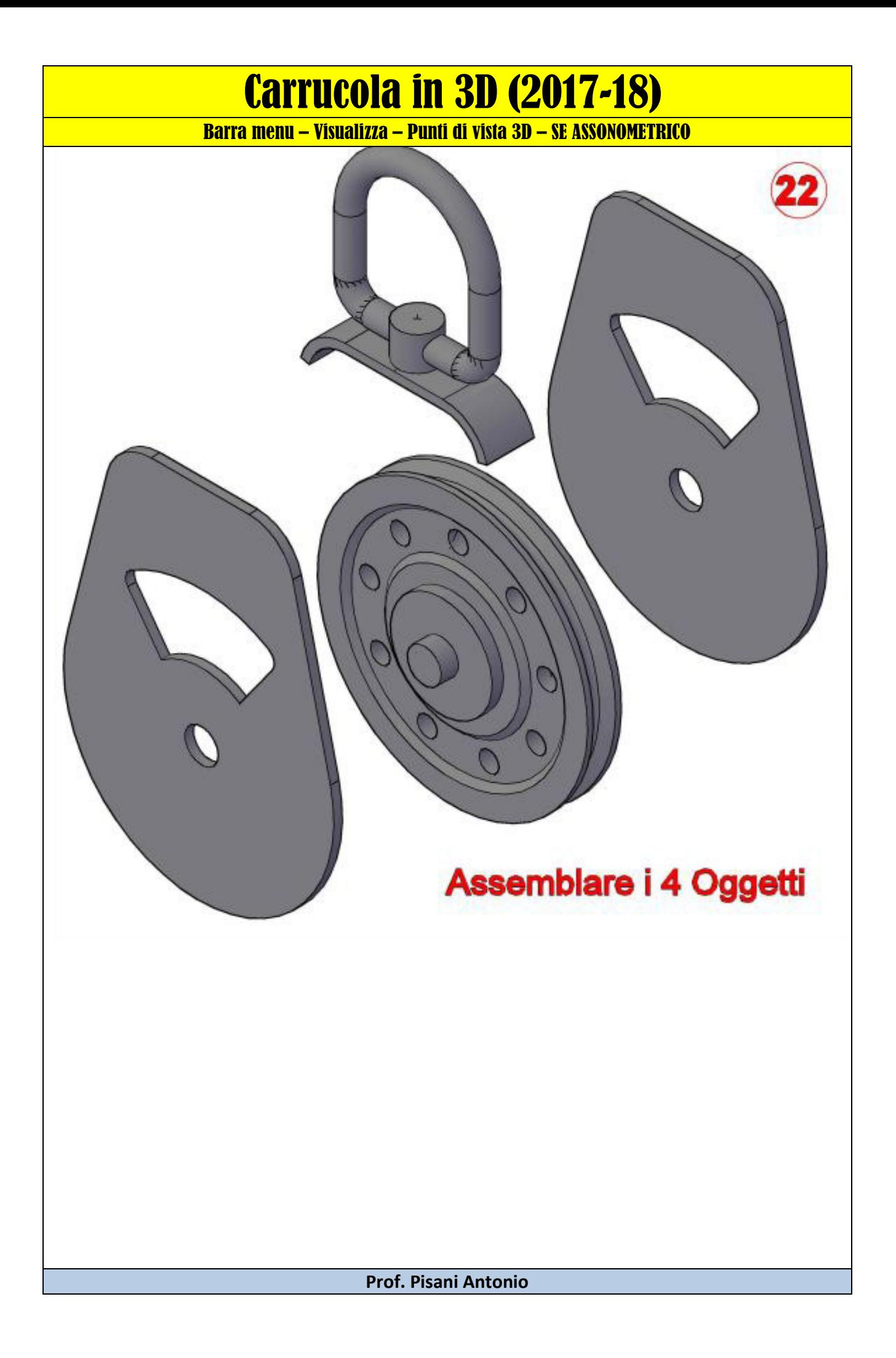

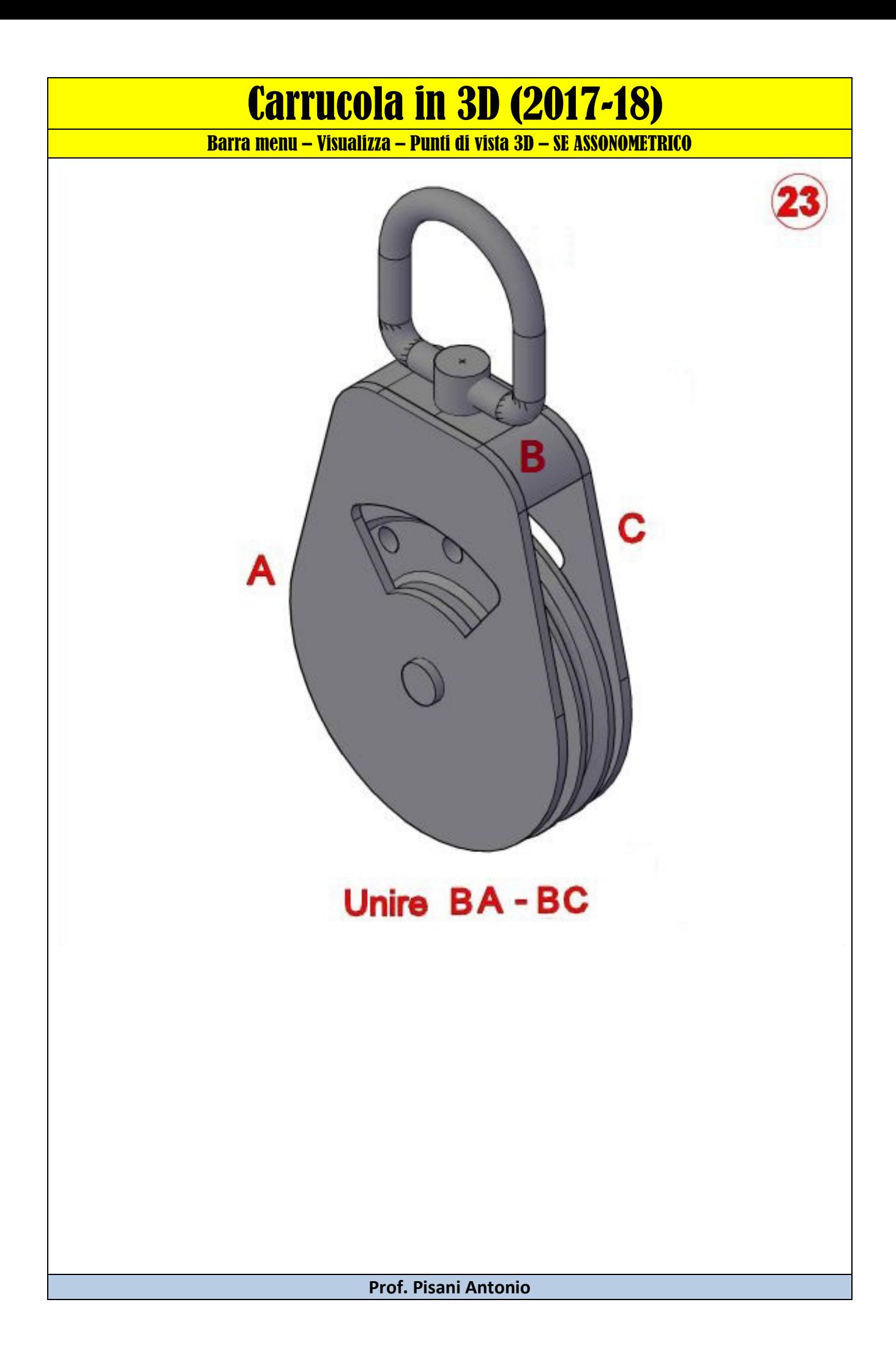

# Carrucola in 3D (2017-18)

Barra menu – Visualizza – Punti di vista 3D – SE ASSONOMETRICO

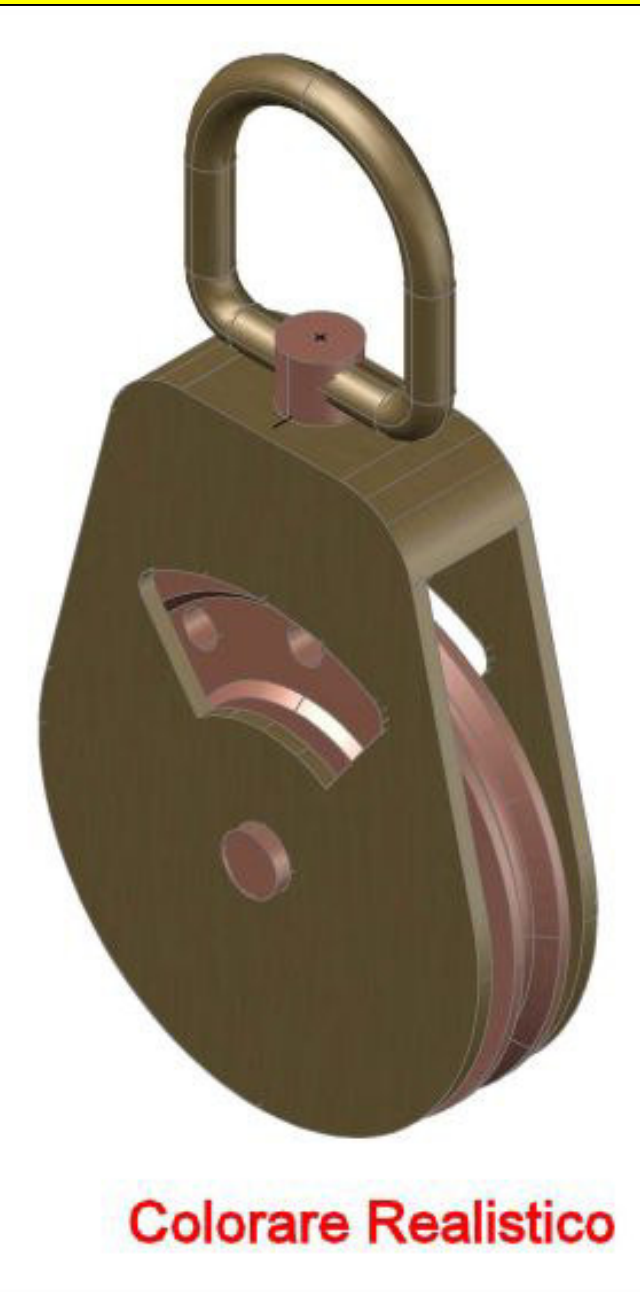